# LP-840/LP-850/LP-860 INSTALLATION & INTEGRATION PROJECTOR.

# **USER'S GUIDE**

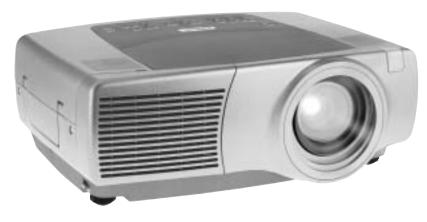

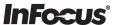

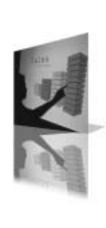

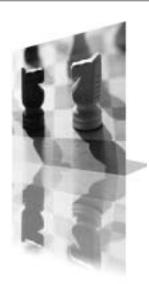

#### **Declaration of Conformity**

Manufacturer: InFocus Corporation, 27700B SW Parkway Ave. Wilsonville, Oregon 97070 USA

European Office: Strawinskylaan 585, 1077 XX Amsterdam, The Netherlands We declare under our sole responsibility that this projector conform to the following directives and norms:

EMC Directive 89/336/EEC, Amended by 93/68/EEC

EMC: EN 55022 EN 55024 EN 61000-3-2 EN 61000-3-3

Low Voltage Directive 73/23/EEC, Amended by 93/68/EEC

Safety: EN 60950: 2000

October, 2003

#### **Trademarks**

Apple, Macintosh, and PowerBook are trademarks or registered trademarks of Apple Computer, Inc. IBM is a trademark or registered trademark of International Business Machines, Inc. Microsoft, PowerPoint, and Windows are trademarks or registered trademarks of Microsoft Corporation. Adobe and Acrobat are trademarks or registered trademarks of Adobe Systems Incorporated. InFocus, ProjectorManager, ProjectorNet, and LP are trademarks or registered trademarks of InFocus Corporation.

#### **FCC Warning**

This equipment has been tested and found to comply with the limits for a Class A digital device, pursuant to part 15 of the FCC Rules. These limits are designed to provide reasonable protection against harmful interference when the equipment is operated in a commercial environment. This equipment generates, uses, and can radiate radio frequency energy and, if not installed and used in accordance with the instruction manual, may cause harmful interference to radio communications. Operation of this equipment in a residential area is likely to cause harmful interference in which case the user will be required to correct the interference at his own expense.

#### EN 55022 Warning

This is a Class A product. In a domestic environment it may cause radio interference, in which case the user may be required to take adequate measures. The typical use is in a conference room, meeting room or auditorium.

#### Canada

This Class A digital apparatus complies with Canadian ICES-003. Cet appareil numérique de la classe A est conforme à la norme NMB-003 du Canada.

#### **Agency Approvals**

UL, CUL, NOM, IRAM, GOST, C-tick

Other specific Country Approvals may apply, see please product certification label.

#### **Remote Control Warning**

Laser radiation class II product; wavelength 650nm; maximum output 1mW. Remote control complies with applicable requirements of 21 CFR 1040.10 and 1040.11. Remote control complies with applicable requirements of EN 60 825-1: 1994 +A11.

#### Do not look into laser beam emitted from the front of the remote control

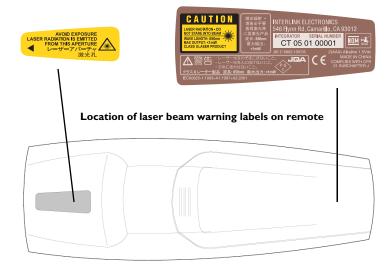

InFocus reserves the right to alter product offerings and specifications at any time without notice.

#### **Table of Contents**

| Introduction                             | 5  |
|------------------------------------------|----|
| Positioning the projector                | 7  |
| Connecting a computer                    | 8  |
| Required computer connections            | 8  |
| Displaying a computer image              | 10 |
| First-time projector use with Windows 98 | 11 |
| Adjusting the image                      | 13 |
| Connecting a video device                | 14 |
| Displaying a video image                 | 16 |
| Shutting down the projector              | 18 |
| Troubleshooting your setup               | 18 |
| Using the keypad buttons                 | 26 |
| Using the remote control                 | 27 |
| Using the audio                          | 28 |
| Optimizing computer images               | 29 |
| Presentation features                    | 29 |
| Optimizing video images                  | 30 |
| Customizing the projector                | 30 |
| Using the menus                          | 31 |
| Picture menu                             | 32 |
| Settings menu                            | 35 |
| Maintenance                              | 39 |
| Cleaning the lens                        | 39 |
| Changing the lens                        | 39 |
| Replacing the projection lamp            | 40 |
| Cleaning the dust filter                 | 42 |
| Using the security lock                  | 42 |
| Appendix                                 | 43 |
| Projected image size                     | 43 |
| LED Behavior                             | 44 |
| RS-232 commands                          | 45 |
|                                          |    |

If you are experienced in setting up presentation systems, use the included *Quick Set Up* card. For complete details on connecting and operating the projector, refer to this User's Guide. Electronic versions of this User's Guide in multiple languages are available on the included CD and on our website. The website also has technical specifications (an interactive image size calculator, laptop activation commands, connector pin outs, a glossary, the product data sheet), a web store to buy accessories, and a page for online registration. See the inside of the back cover for a list of all relevant web addresses.

#### **Important Operating Considerations for Safety**

- Place the projector in a horizontal position no greater than 15 degrees off axis.
- Locate the projector in a well-ventilated area without any obstructions to intake or exhaust vents. Do not place the projector on a tablecloth or other soft covering that may block the vents.
- Locate the projector at least 4' (1.2 m) away from any heating or cooling vents.
- Use only InFocus-approved ceiling mounts.
- Use only the power cord provided. A surge-protected power strip is recommended.
- Refer to this manual for proper startup and shutdown procedures.
- In the unlikely event of the lamp rupturing, discard any edible items placed in the surrounding area and thoroughly clean the area along all sides of the projector. Wash hands after cleaning the area and handling the ruptured lamp. This product has a lamp which contains a very small amount of mercury. Dispose of it as required by local, state or federal ordinances and regulations. For more information see

# www.eiae.org.

Follow these instructions to help ensure image quality and lamp life over the life of the projector. Failure to follow these instructions may affect the warranty. For complete details of the warranty, see the Warranty section at the end of this User's Guide.

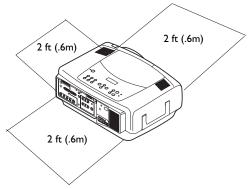

Do not place objects in the areas along the left, back and front sides of the projector For ceiling mount applications, this area should be 5 feet (1.5m).

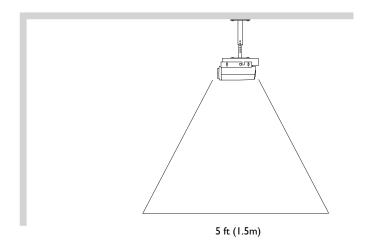

# Introduction

Your new multimedia projector provides three computer, three video, and two audio inputs, one audio output, and RS-232 control. The LP840 and LP850 have XGA 1024x768 resolution while the LP860 has SXGA+ 1400x1050 resolution. Optional user-changeable short, fixed short, long and super long throw lenses make this a flexible product suitable for many different uses. The projector is easy to connect, easy to use, and easy to maintain.

#### **Product specifications**

To read the latest specifications on your multimedia projector, be sure to visit our website. Web address information is located on the back inside cover of this User's Guide.

#### **Accessories**

The standard accessories that came with your projector can be found on the packing list that came with your projector. Optional accessories are listed in the Accessories catalog that came with the projector and can also found on our website. See the inside back cover for the web address.

# **Online Registration**

Register your projector on our website to receive product updates, announcements, and registration incentives. See the inside back cover for the web address.

#### Projector components and features: front

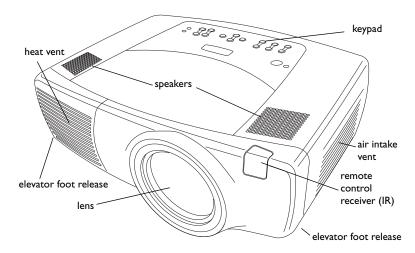

#### Projector components and features: back

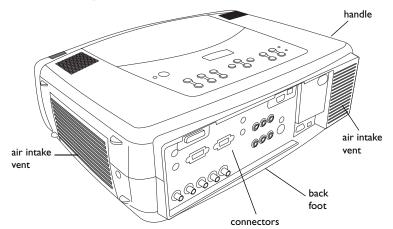

#### **Connector Panel**

The projector provides three computer and three video connection options:

- one M1-D (DVI with USB)
- one VESA computer
- one BNC (RGBHV and Pr, Pb, Y)
- one component RCA video (Pr, Pb, Y)
- one S-video
- one composite RCA video

The projector provides computer and video connectors for audio support:

- two composite RCA stereo audio (L, R)
- one audio out
- two audio ins for computer

The projector also provides the following connectors:

- one wired remote
- one monitor out
- RS-232 serial connector (for serial control)
- RJ-45 connector (for networked control via ProjectorNet software)

The RS-232 Command Line Interface (CLI) specifications and commands are available on our website. See the back inside cover of this User's Guide for website information.

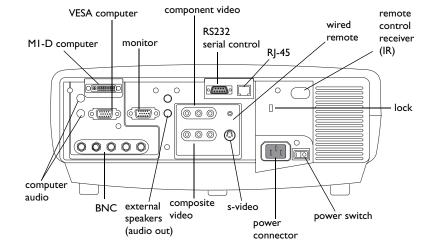

# Positioning the projector

To determine where to position the projector, consider the size and shape of your screen, the location of your power outlets, and the distance between the projector and the rest of your equipment. Here are some general guidelines:

- Position the projector on a flat surface at a right angle to the screen. The projector (with the standard lens) must be at least 3 feet (0.9m) from the projection screen.
- Position the projector within 10 feet (3m) of your power source and within 6 feet (1.8m) of your video device (unless you purchase extension cables). To ensure adequate cable access, do not place the projector within 6 inches (.15m) of a wall or other object.
- If you are installing the projector on the ceiling, refer to the installation
  guide that comes with the Ceiling Mount Kit for more information. To
  turn the image upside down, see "Ceiling" on page 35. We recommends using an authorized ceiling mount. The Ceiling Mount Kit is
  sold separately; see the Accessories catalog that came with this projector or visit our website for more information.
- Position the projector the desired distance from the screen. The distance from the lens of the projector to the screen, the zoom setting, and the video format determine the size of the projected image. For information about image sizes at different distances, see "Projected image size" on page 43.
- For the standard lens that comes with the projector, the image exits at a given angle. However, the lens shift feature makes the image offset variable. The image offset is 100% at a 10:0 ratio when the projector is in 4:3 mode (default mode). This means that if you have an image 10′ high, all 10′ will appear above the center of the lens.
- The image offset is 50% when the lens shift is at a 1:1 ratio. This means that if you have an image 10′ high, the bottom of the image will be 5′ below the center of the lens.
- For information about the optional lenses image offsets, see "Projected image size" on page 43.

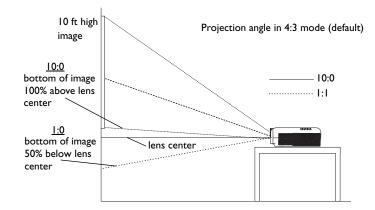

# Connecting a computer

# **Required computer connections**

Connect one end of the VESA computer cable to the **Computer 2** connector on the projector. Connect the other end to the video port on your computer. If you are using a desktop computer, you first need to disconnect the monitor cable from the computer's video port.

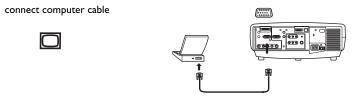

Connect the black power cable to the connector on the back of the projector and to your electrical outlet.

**NOTE**: Always use the power cable that shipped with the projector.

connect power cable

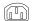

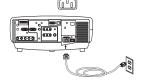

#### **Optional computer connections**

To control your computer's mouse using the projector's remote control, connect the USB and DVI cables to the USB and DVI ports on your computer, and connect the other end to the **Computer I** (M1-D) connector on the projector. USB drivers must be installed to use the USB feature. For more information, see page 12.

If your projector cannot receive the remote's signal due to IR interference, you can connect directly to the projector via a remote cable. To do so, plug the remote cable into the wired remote connector on the projector. Plug the other end into the connector on the remote,

connect MI-D cable

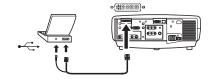

connect wired remote

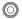

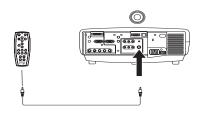

To have sound with your presentation, connect the audio cable to your computer and to the corresponding computer **Audio In** connector on the projector.

connect audio cable

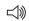

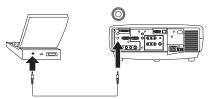

If you are using a desktop computer and want to see the image on your computer screen as well as on the projection screen, plug the monitor cable to the **Monitor out** connector on the projector.

connect monitor cable

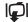

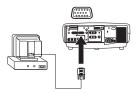

You can also connect to your computer using a BNC cable. Connect the BNC connectors on the BNC cable to the appropriate **Computer 3** connectors on the projector. Connect the other end to the video port on your computer. If you are using a desktop computer, you first need to disconnect the monitor cable from the computer's video port. When all 5 BNCs are connected, the projector handles separate synchs on H and V.

connect BNC cables

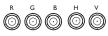

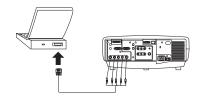

You can control the projector from an LCD control panel, touch screen, or other control device or computer by connecting an RS-232 cable to the projector's **Serial** connector. Specific RS-232 commands can be found in the Service and Support section of our website and in this User's Guide's Appendix.

connect RS-232 cable

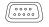

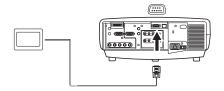

The projector can be managed by ProjectorNet networking software through its **Network** (RJ-45) connector. Contact an authorized dealer or visit our website for information on ProjectorNet.

connect CAT-5 cable

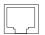

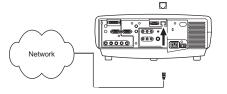

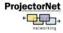

# Displaying a computer image

Remove the lens cap.

remove lens cap

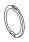

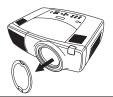

Press the power switch on the back of the projector to the on position, then press the **Power** button on the top of the projector or the remote.

The LED flashes green and the fans start to run. When the lamp comes on, the startup screen is displayed and the LED is steady green. It can take a minute for the image to achieve full brightness.

press Power switch press Power button

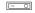

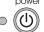

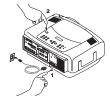

? No startup screen? Get help on page 19.

Turn on your computer.

The computer's image should appear on the projection screen. If it doesn't, press the **Computer** button on the projector's keypad.

turn on computer

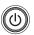

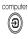

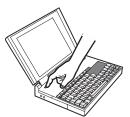

Make sure your laptop's external video port is active.

Many laptops do not automatically turn on their external video port when a projector is connected. Usually a key combination like FN + F5 is used to turn the external display on and off. Refer to your computer's documentation to learn your computer's key combination.

**? No computer image?** Try pressing the **Auto Image** button on the keypad. Get help on page 19.

activate laptop's external port

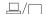

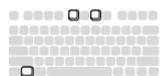

# First-time projector use with Windows 98

The first time you connect a computer running Windows 98 to the projector, the computer recognizes the projector as "new hardware" and the Add New Hardware Wizard appears. Follow these instructions to use the Wizard to load the correct driver (which was installed with your Windows operating system).

If you are running Windows 2000, Windows ME, or Window XP, skip these steps and go to "Adjusting the image" on page 13.

- **a** Click Next to begin searching for the driver.
- **b** Make sure "Search for the best driver" is selected, then click Next.

**c** Uncheck any checked boxes, then click Next. Windows automatically locates the driver. If this driver has been removed, reload the driver using your Windows operating system CD.

**d** When Windows finds the driver, you are ready to install it. Click Next.

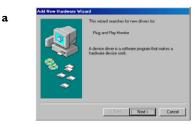

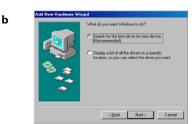

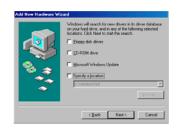

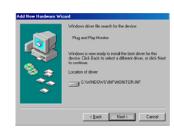

# Skip this page if you did not connect a USB mouse cable

## For Windows 98:

- If you connected the USB cable, the Add New Hardware Wizard appears again. Drivers must be installed to use the USB functionality.
- The Wizard launches two times.

The first time it detects a USB Human Interface Device (for the keyboard).

The second time it detects a USB Human Interface Device (for the mouse).

## For Windows 2000, Windows ME, and Windows XP:

• The USB drivers are automatically installed.

# Adjusting the image

Adjust the height of the projector, if necessary, by pressing the release buttons on each side of the projector's front to extend the elevator feet.

adjust height

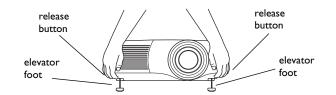

Position the projector the desired distance from the screen at a 90 degree angle (perpendicular) to the screen.

See page 43 for a table listing screen sizes and distances.

adjust distance

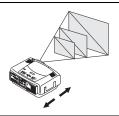

Adjust the zoom or focus by pressing the power **Zoom** or power **Focus** buttons on the keypad until the desired image size and focus are produced.

You can also adjust the zoom and focus via the menus. See page 32

adjust zoom and focus

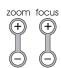

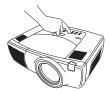

If the image is not on the screen or viewing area, adjust it by pressing the lens shift button on the keypad.

Press the upper **Lens Shift** button to shift the lens upward. Press the lower **Lens Shift** button to shift the lens downward.

You can also adjust the lens shift via the menus. See page 32.

Adjust the Contrast or Brightness in the Picture menu.

See page 31 for help with the menus.

adjust lens shift

lens shift

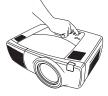

adjust Contrast or Brightness

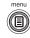

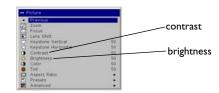

# Connecting a video device

#### Standard video connections

Plug the audio/video (A/V) cable's yellow connector into the video-out connector on the video device. Plug the other yellow connector into the yellow **Video 3** connector on the projector. Plug a white connector into the left audio out connector on the video device and plug a red connector into the right audio out connector on the video device. Plug the remaining white connector into the left **audio in** connector on the projector, and plug the red connector into the right **audio in** connector on the projector.

Connect the black power cable to the connector on the back of the projector and to your electrical outlet. **NOTE**: Always use the power cable that shipped with the projector.

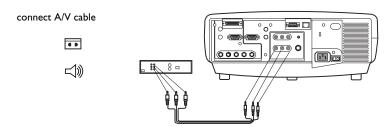

connect power cable

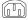

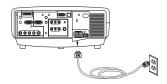

#### **Optional video connections**

If the video device uses a round, four-prong S-video connector, plug an S-video cable (sold separately) into the S-video connector on the video device and into the **Video 2** connector on the projector. Use the A/V cable's audio connectors as described directly above (the yellow connectors on the A/V cable are not used).

If the video device uses component cable connectors (sold separately), plug the cable's green connectors into the green component-out connector on the video device and into the **Video I** green component connector (labeled "**Y**") on the projector. Plug the component cable's blue connectors into the blue component-out connector on the video device and into the blue component cable's red connector (labeled "**Pb**") on the projector. Plug the component cable's red connectors into the red component-out connector on the video device and into the red component connector (labeled "**Pr**") on the projector. Use the A/V cable's audio connectors as described above (the yellow connectors on the A/V cable are not used). **NOTE**: The component connectors can be used for HDTV sources (480i, 480p, 720p and 1080i formats).

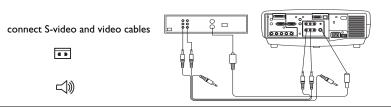

connect component cables and video cables

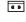

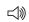

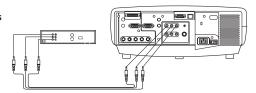

You can also connect to your video device using a BNC cable. Connect the BNC connectors of the BNC cable to the appropriate **Computer 3** connectors on the projector. Connect the other end to the video port on your video device. Use the A/V cable's audio connectors as described on the previous page (the yellow connectors on the A/V cable are not used).

When 4 BNCs are connected, the projector handles a composite synch on H. When 3 BNCs are connected, the projector handles a composite synch on G.

**NOTE**: The BNC connectors can be used for HDTV sources (480i, 480p, 720p and 1080i formats).

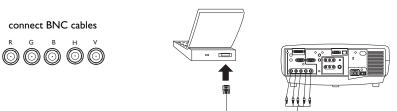

# Displaying a video image

Remove the lens cap.

remove lens cap

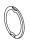

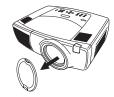

Press the power switch on the back of the projector to the on position, then press the **Power** button on the top of the projector.

The LED flashes green and the fans start to run. When the lamp comes on, the startup screen is displayed and the LED is steady green. It can take a minute for the image to achieve full brightness.

press Power switch

press Power button

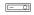

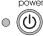

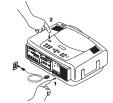

? No startup screen? Get help on page 19.

Plug in and turn on the video device.

The video device's image should appear on the projection screen. If it doesn't, press the **Video** button on the keypad.

turn on video device

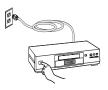

Adjust the height of the projector, if necessary, by pressing the release buttons on each side of the projector's front to extend the elevator feet.

adjust height

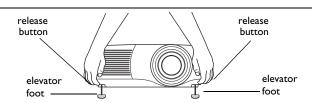

Position the projector the desired distance from the screen at a 90 degree angle to the screen. See page 43 for a table listing screen sizes and distances to the screen.

adjust distance

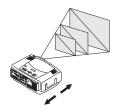

Adjust the zoom or focus by pressing the power **Zoom** or power **Focus** buttons on the keypad until the desired image size and focus are produced.

You can also adjust the zoom and focus via the menus. See page 32

adjust Zoom and Focus

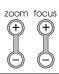

adjust Lens Shift

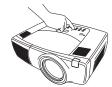

If the image is not on the screen or viewing area, adjust it by pressing the lens shift button on the keypad.

Press the upper **Lens Shift** button to shift the lens upward. Press the lower **Lens Shift** button to shift the lens downward

You can also adjust the lens shift via the menus. See page 32.

(

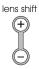

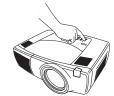

Adjust the volume on the keypad or remote.

adjust volume

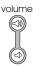

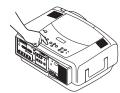

Adjust the **Contrast**, **Brightness**, **Color**, or **Tint** in the Picture menu.

See page 31 for help with the menus.

adjust Picture menu

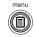

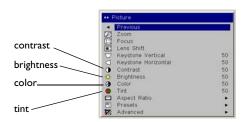

# Shutting down the projector

The projector automatically blanks the screen after no active source is detected for 50 minutes. This blank screen helps preserve the life of the projector. The image returns when an active source is detected or a remote or keypad button is pressed.

#### **Screen Save**

You can make the blank screen appear after five minutes by turning on Screen Save in the **Settings>System** menu. See page 36.

#### **Power Save**

The projector also has a Power Save feature that automatically turns the lamp off after no signals are detected for 20 minutes. After 10 additional minutes with no signal, the projector powers down. If an active signal is received before the projector powers down, the image is displayed. You must press the Power button to display an image after 30 minutes have passed. When Power Save is enabled, Screen Save is disabled. See page 36.

#### Turning off the projector

To turn off the projector, press the **power** button and verify that you want to turn the projector off by pressing the power button again within 3 seconds. You can cancel the shutdown by not pressing the **power** button a second time. The lamp turns off and the LED blinks green for over 1 minute while the fans continue to run to cool the lamp. When the lamp has cooled, the LED lights green and the fans stop. Press the power switch on the back of the projector and unplug the power cable to completely power off the projector.

# **Troubleshooting your setup**

If your image appears correctly on the screen, skip to the next section. If it does not, troubleshoot the setup. The LED on top of the projector indicates the state of the projector and can help you troubleshoot. See "LED Behavior" on page 44. for information on LED behavior and what it means.

The following tables show common problems. In some cases, more than one possible solution is provided. Try the solutions in the order they are presented. When the problem is solved, you can skip the additional solutions.

#### **Source Troubleshooting**

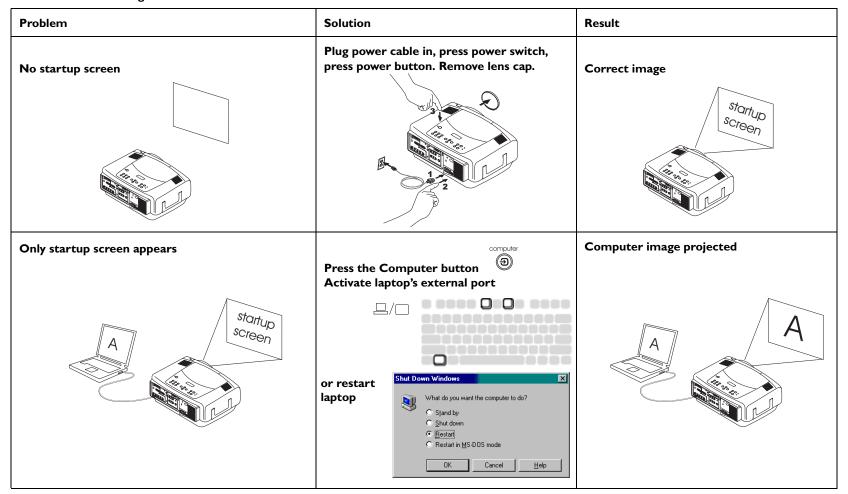

No computer image, just the words "Signal out of range"

Adjust computer refresh rate in Control Panel>Display>Settings>Advanced> Adapter (location varies by operating system)

Computer image projected

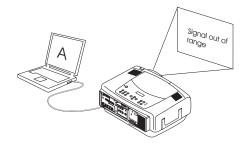

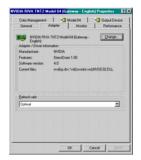

You may also need to set a different resolution on your computer, as shown in the following problem, "Image fuzzy or cropped"

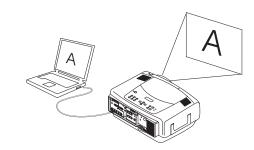

# Image fuzzy or cropped

Set your computer's display resolution to the native resolution of the projector (Start>Settings>Control Panel>Display>Settings tab, select1024x768 for LP840/850, 1400x1050 for LP860)

For a laptop, disable laptop monitor or turn-on dualdisplay mode

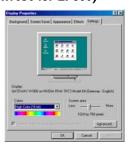

Image clear and not cropped

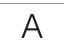

Remote control navigation buttons not working with my computer

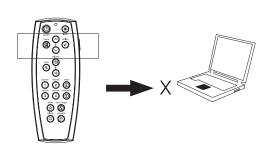

Connect USB cable (page 8) then load USB drivers, if needed (page 11). Or, connect wired remote cable and reboot your computer (page 8).

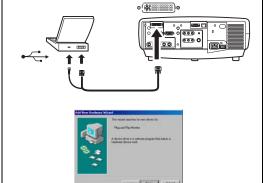

Remote controls navigation buttons.
See page 27 for information on the remote

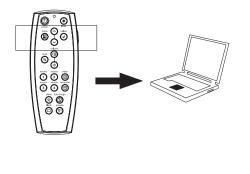

#### **Projector troubleshooting**

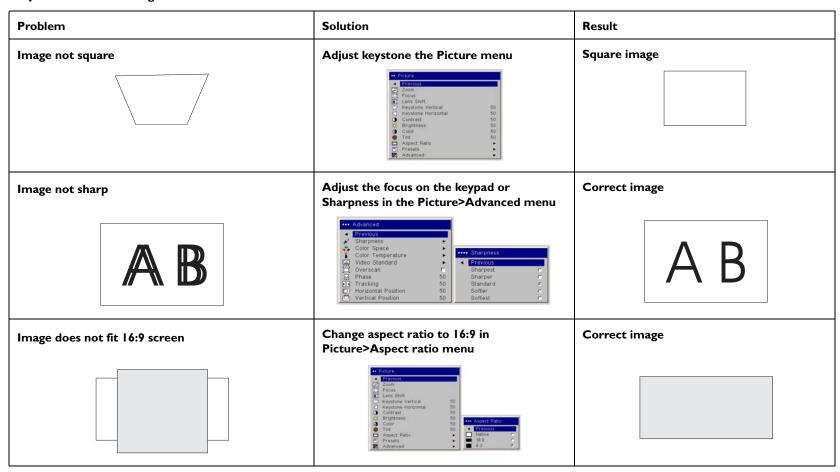

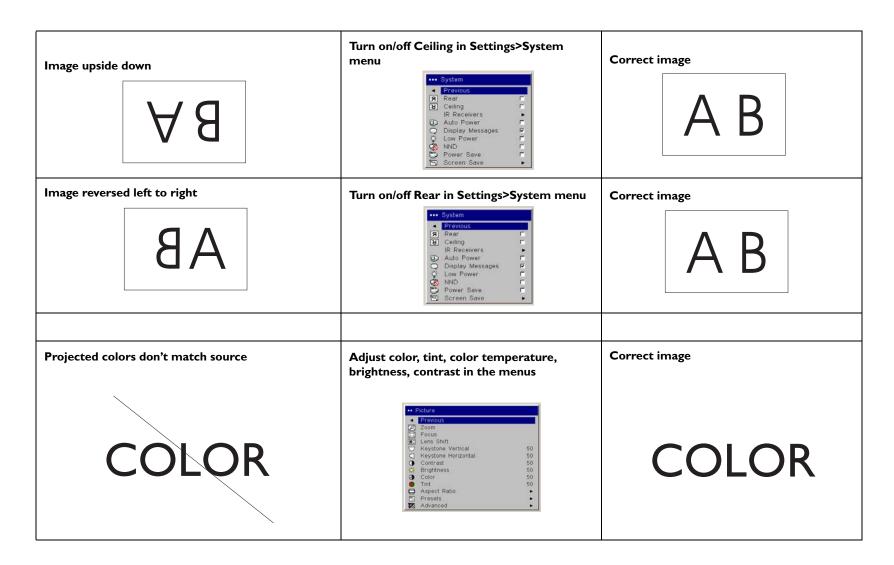

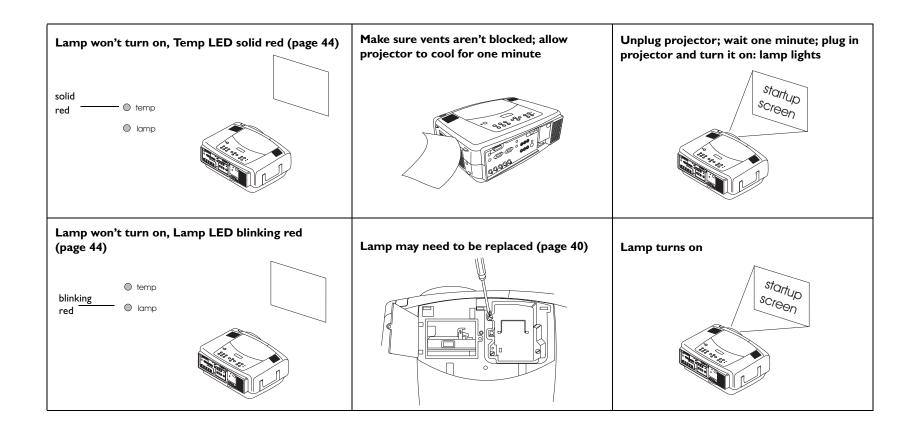

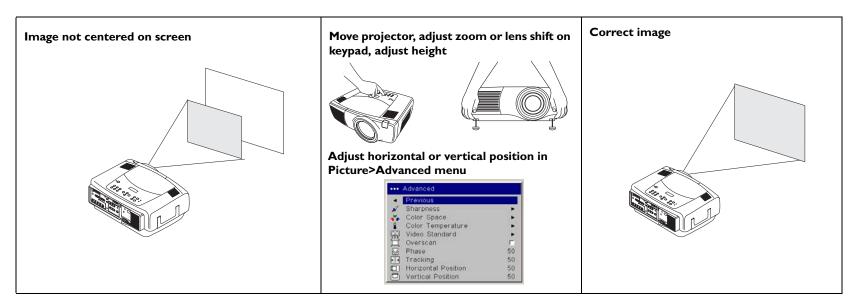

# Still having problems?

If you need assistance, visit our website or call us. See the inside of the back cover for a list of all relevant web addresses.

This product is backed by a limited two-year warranty. An extended warranty plan may be purchased from your dealer. When sending the projector in for repair, we recommend shipping the unit in its original packing material, or having a professional packaging company pack the unit. Please insure your shipment for its full value.

# Using the keypad buttons

Most buttons are described in detail in other sections, but here is an overview of their functions:

**power**–turns the projector on (page 10) and off (page 16).

lens shift-shifts the projected image up or down

**zoom**–moves the projected image closer or further away.

**focus**–adjusts the clarity.

**menu**–opens the on-screen menus (page 31).

**up/down arrows**–navigates to and adjusts settings in the menus (page 31).

**select**–confirms choices made in the menus (page 31).

volume-adjusts sound (page 28).

video and computer-changes the active source.

**temp**–alerts you to possible temperature-related problems (page 44).

lamp-alerts you to possible lamp-related problems (page 44).

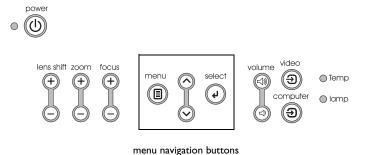

26

# Using the remote control

The remote uses two (2) provided AAA batteries. They are easily installed by sliding the cover off the remote's back, aligning the + and - ends of the batteries, sliding them into place, and then replacing the cover.

To operate, point the remote at the projection screen or at the projector (not at the computer). The range of optimum operation is about 30 feet (9.14m). For best results, aim the remote directly at the projector.

To use the laser pointer, press and hold the **Laser** button. The laser turns off when the button is released, or times out after two (2) minutes of continuous operation.

**WARNING**: Do not look into the laser beam emitted from the top of the remote control.

The remote contains four **Source** buttons that allow you to assign a particular input to a specific source. Simply press the numbered Source buttons to travel to whatever four sources you wish to have available.

Press the remote's **Menu** button to open the projector's menu system. Use the arrow buttons to navigate, and the **Select** button to select features and adjust values in the menus.

The remote also has a power button to turn the projector on and off, volume buttons and a mute button to control the sound, a backlight button to light the remote's buttons in the dark, and a video and computer button to switch between those two sources.

Two presentation-specific features are also provided. Use the blank button to display a blank screen instead of the current slide; use the effect button to invoke a user-definable action, such as freeze, PiP, or magnify.

The Auto Image button reacquires the computer image and the Presets button lets you customize the settings for each source. Up to three Preset settings can be customized and saved.

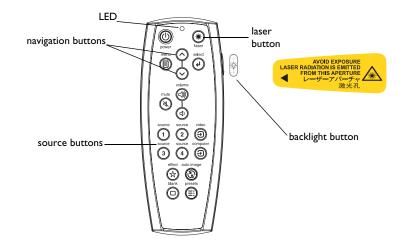

#### Troubleshooting the remote

- Make sure the batteries are installed in the proper orientation and are not dead. The LED at the top of the remote lights when any button is pressed when the battery power is adequate.
- Make sure you're pointing the remote at the projector, not the computer, and are within the remote range of 30 feet (9.14m).
- If you are trying to control your computer's mouse, make sure a mouse cable is connected. If using the USB cable that is part of the M1 cable, make sure the correct drivers are installed.

# Using the audio

To play sound from the projector, connect your source to the Audio In connector on the projector.

To adjust the volume, use the buttons on the keypad or remote.

To adjust the balance, or loudness, use the Audio menu (see page 35).

To mute the sound, press the **Mute** button.

#### Troubleshooting audio

If there is no sound, check the following:

- Make sure the audio cable is connected.
- Make sure mute isn't active.
- Make sure the volume is turned up enough. Press the volume button on the keypad or remote.
- Make sure you are connected to the corresponding audio in for your source. Computer 1 and 3 share a single audio input. Computer 2 has its own audio input. Video 1, 2 and 3 share a single stereo input.
- Adjust the audio source.
- If playing a video, make sure the playback has not been paused.

# Connecting external speakers

The projector can be attached to external speakers that have their own power source by plugging a speaker cable into the projector's **Audio Out** connector.

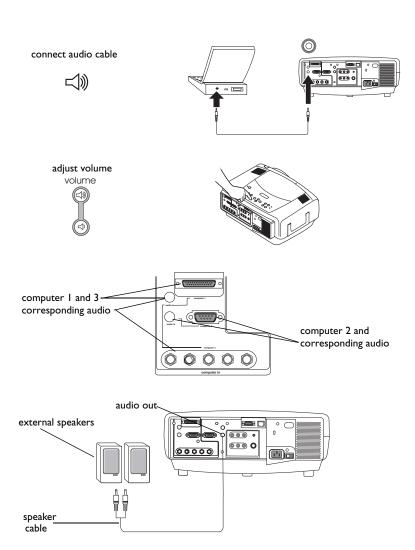

# **Optimizing computer images**

After your computer is connected properly and the computer's image is on the screen, you can optimize the image using the onscreen menus. For general information on using the menus, see page 31.

- Adjust the Keystone, Contrast, or Brightness in the Picture menu.
- Change the Aspect Ratio. Aspect Ratio is the ratio of the image width to image height. TV screens are usually 1.33:1, also known as 4:3. HDTV and most DVDs are 1.78:1, or 16:9. Choose the option that best fits your input source. See page 32 for details.
- Adjust the Color Temperature in the Advanced menu.
- Adjust the Phase, Tracking, or Horizontal or Vertical position in the Advanced menu.
- Once you have optimized the image for a particular source, you can save the settings using Presets. This allows you to quickly recall these settings later. See page 33.

# **Presentation features**

Several features are provided to make giving presentation easier. The following is an overview, details are found in the menu section on page 31.

- The remote's Effect button allows you to assign various features to the key. The default effect is Magnify. You can select from Blank, Mute, Aspect Ratio, Source, Auto Image, Freeze, Magnify, About, and PiP Source. See page 37 for details.
- The Freeze effect allows you to freeze the displayed image. This is useful if you want to make changes on your computer without your audience seeing them.
- The **Blank** button on the remote allows you to display a blank screen instead of the active source. See page 36.
- The PiP Source effect lets you change the video source in a smaller window on top of the computer image. See page 37.
- The Startup Logo menu option lets you change the default startup screen to a black, white, blue, or a custom logo screen via Logo Capture. See page 36.
- Two menu options, Power Save and Screen Save, are provided to automatically shut down the projector after several minutes of inactivity or display a blank screen. This helps preserve lamp life. See page 35 and page 36.
- A Low Power menu option is also available to help lower the projector's fan sound volume. See page 35.

# **Optimizing video images**

After the video device is connected properly and the image is on the screen, you can optimize the image using the onscreen menus. For general information on using the menus, see page 31.

- Adjust the Keystone, Contrast, Brightness, Color, or Tint in the Picture menu. See page 32.
- Change the Aspect ratio. Aspect ratio is the ratio of the image width to image height. TV screens are usually 1.33:1, also known as 4:3. HDTV and most DVDs are 1.78:1, or 16:9. Choose the option that best fits your input source. See page 32.
- Select a Sharpness setting. See page 34.
- Adjust the Color Temperature. Select a listed value, or select User and individually adjust the intensity of the red, green, and blue color. See page 34.

# **Customizing the projector**

You can customize the projector for your specific setup and needs. See page 35 to page 39 for details on these features.

- For rear projection, turn Rear mode on in the **Settings>System** menu.
- For ceiling mounted projection, turn Ceiling mode on in the Settings>System menu.
- Specify which source the projector checks first for an active signal during power-up.
- Specify the function of the Effect Key on the remote.
- Turn the projector's on-screen display messages on and off.
- Turn on power saving features.
- Specify blank screen colors and startup logos.
- Specify the menu language.
- Manage your projector via ProjectorNet software. See page 9 for more information.
- Control your projector using RS232 commands. See page 9.
- Customize the projector for your specific installation using optional long or short throw lenses. See the inside back cover of this User's Guide for ordering information.
- Gain control of your projector from your laptop with InFocus ProjectorManager™, a free application that turns any PC into an advanced projector remote control.

ProjectorManager can be downloaded from our website link found on the CD that came with your projector.

# Using the menus

To open the menus, press the menu button on the keypad or remote. (The menus automatically close after 60 seconds if no buttons are pressed.) The Main menu appears. Use the arrow buttons to move up and down to highlight the desired submenu, then press the **Select** button.

To change a menu setting, highlight it, press **Select**, then use the up and down arrow buttons to adjust the value, select an option using radio buttons, or turn the feature on or off using check boxes. Press **Select** to confirm your changes. Use the arrows to navigate to another setting. When your adjustments are complete, navigate to Previous, then press **Select** to go to the previous menu; press the **Menu** button at any time to close the menus.

Dots appear before the menu name. The number of dots indicate the menu's level, ranging from one (the Main menu) to four (the most nested menus).

The menus are grouped by usage:

- The Picture menu provides image adjustments.
- The Settings menu provides set-up type adjustments that are not changed often.
- The About menu provides a read-only display of information about the projector and source.

Certain menu items may be grayed out until a particular source is connected. For example, Sharpness is only available for video sources and will be hidden when a computer source is active. Other menu items may be grayed out when they are not available. For example, Brightness is grayed out until an image is active.

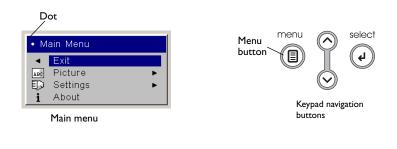

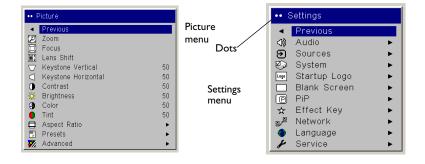

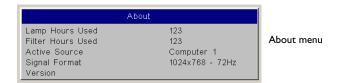

#### Picture menu

To adjust the following six settings, highlight the setting, press **Select**, use the up and down arrows to adjust the values, then press select to confirm the changes.

**Zoom**: allows you to adjust a lens to zoom in and out. Highlight Zoom, then press the up or down arrows on the keypad or remote.

**Focus**: allows you to adjust the lens focus for an image. Highlight Focus, then press the up or down arrows on the keypad or remote.

**Lens Shift**: allows you to mechanically shift the lens. Highlight Lens Shift, then press the up or down arrows on the keypad or remote.

**Keystone Vertical**: adjusts the image vertically and makes a squarer image by using an adjustable scale band.

**Keystone Horizontal**: adjusts the image horizontally and makes a squarer image by using an adjustable scale band.

**Contrast**: controls the degree of difference between the lightest and darkest parts of the picture and changes the amount of black and white in the image.

**Brightness**: changes the intensity of the image.

**Color**: (video sources only) adjusts a video image from black and white to fully saturated color.

**Tint**: adjusts the red-green color balance in the image.

**Aspect Ratio**: Aspect ratio is the ratio of the image width to image height. TV screens are usually 1.33:1, also known as 4:3. HDTV and most DVDs are 1.78:1, or 16:9. The default is 4:3, which displays the input resized up or down to fill the display area.

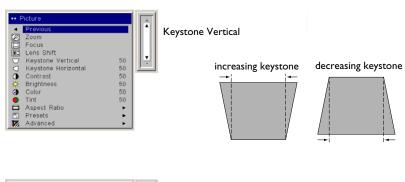

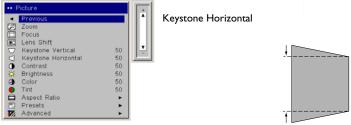

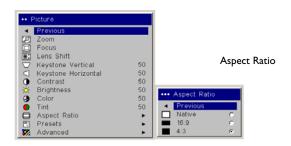

**Presets**: The provided Presets optimize the projector for displaying computer presentations, photographs, film images, and video images. (Film input is material originally captured on a film camera, like a movie; video input is material originally captured on a video camera, like a TV show or sporting event.) You can use the preset as a starting point, then further customize the settings for each source. The settings you customize are saved in the preset for each source. To restore the factory default settings, choose Factory Reset in the **Settings>Service** menu.

There are also three user-definable presets. To set a preset for the current source, adjust the image, then choose Save User 1, 2, or 3 in the **Save Settings** menu. You can recall these settings in the future by selecting the appropriate user presets.

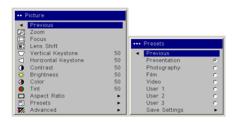

Save Settings

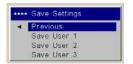

Presets

#### **Advanced settings**

**Sharpness**: (video sources only) changes the clarity of the edges of a video image. Select a sharpness setting.

**Color Space**: This option applies to computer and component video sources. It allows you to select a color space that has been specifically tuned for the input signal. When Auto is selected, the projector automatically determines the standard. To choose a different setting, turn off Auto, then choose RGB for computer sources, choose either SMPTE240, REC709 or REC601 for component video sources.

**Color Temperature**: changes the intensity of the colors. Select a listed value, or select User and individually adjust the intensity of the red, green, and blue colors.

**Video Standard**: when set to Auto, the projector attempts to automatically pick the video standard based on the input signal it receives. (The video standard options may vary depending on your region of the world.) If the projector is unable to detect the correct standard, the colors may not look right or the image may appear "torn." If this happens, manually select a video standard by selecting NTSC, PAL, or SECAM from the Video Standard menu.

**Overscan**: (video sources only) removes noise around the video image.

The following 4 options are for computer sources only.

**Phase**: adjusts the horizontal phase of a computer source.

**Tracking**: adjusts the vertical scan of a computer source.

**Horizontal / Vertical Position**: adjusts the position of a computer source.

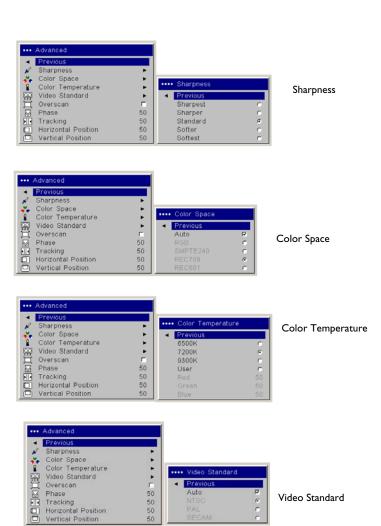

# **Settings** menu

**Audio**: allows adjustments to the Balance and Volume. Also allows you to turn on and off the Internal speakers, and projector startup Chime.

**Sources**: allows you to assign a particular input to a specific source key when using the Integrator remote. Also allows selection of a default Startup Source and enables or disables Autosource.

**Sources>Power-up Source:** this determines which source the projector checks first for active signal during power-up.

**Sources>Autosource:** When Autosource is not checked, the projector defaults to the source selected in Powerup Source. If no source is found, a blank screen displays. When Autosource is checked, Powerup Source determines which source the projector defaults to at power-up. If no signal is present, the projector checks the sources in order until a source is found or until power down.

**System>Rear:** reverses the image so you can project from behind a translucent screen.

**Ceiling**: turns the image upside down for ceiling-mounted projection.

**IR Receivers**: turns individual IR receivers off or on to avoid environmental interference.

**Auto Power**: When Auto Power is checked, the projector automatically goes into the startup state after the projector is powered on. This allows control of ceiling mounted projectors with a wall power switch.

**Display Messages**: displays status messages (such as "Searching" or "Mute") in the lower-left corner of the screen.

**Low Power**: toggles between on and off. Turn it on to lower the light output of the lamp. This also lowers the fan speed, making the projector quieter.

**NND**: prevents your notebook computer from going into Screen Save mode (functions only when the USB connector is plugged in).

**Power Save**: automatically turns the lamp off after no signals are detected for 20 minutes. After 10 additional minutes with no signal, the projector powers down. If an active signal is received before the projector powers down, the image will be displayed.

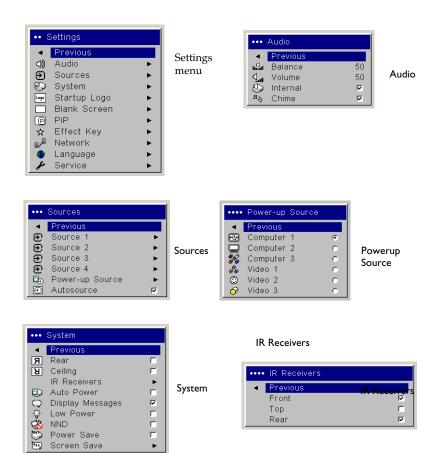

**Screen Save**: automatically blanks the screen after no signals are detected for five minutes. The image returns when an active source is detected or a remote or keypad button is pressed. Screen Save is disabled when Power Save is enabled.

**Startup Logo:** allows you to display a blank Black, White, or Blue screen instead of the default screen at startup and when no source is detected. It also allows you to capture and display a custom startup screen.

To capture a custom logo, display the image you want to capture on your computer and select the Logo Capture option. From the **Logo Capture** menu, use the Capture Position X and Capture Position Y adjustments to frame the logo to be captured. Press Capture Start in the **Logo Capture** menu. The projector will let you know if the capture was a success or a failure.

The next time you start the projector, the custom logo you captured displays.

**Blank Screen**: determines what color is displayed when you press the **Blank** button on the remote.

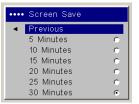

Screen Save

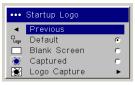

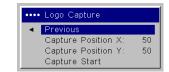

Startup Logo

Logo Capture

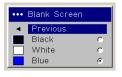

Blank Screen

**PiP**: (Picture in Picture) allows you to overlay a smaller window showing the video source on top of the larger computer source window. Only video sources 2 and 3 (composite and S-video) support PiP. You must have both a computer and video source connected to use PiP. You can't show a computer image in the smaller PiP window, only a video image. You can select a small, medium, or large window. You can also move the PiP window on the screen using the PiP Position X and Y options, or the Upper left, Upper Right, Lower Left, or Lower Right options in the menu. Press the up and down arrows to change the position.

**Effect Key**: allows you to assign a different function to the **Effect** button on the remote to quickly and easily use the effect. Only one effect can be enabled at a time. Highlight an effect and press **Select** to choose a different one.

Blank: shows an empty screen.

**Mute**: turns off all sound.

**Aspect Ratio**: sets the ratio of the image width to image height.

**Source**: cycles through the available sources.

**Auto Image**: causes computer sources to be reacquired.

**Freeze**: pauses the projected image.

**Magnify**: Is the default effect. It allows you to enlarge a section of the

projected image.

**About**: displays the About menu.

**PiP Source**: changes the video source of Picture in Picture smaller window display on the projected screen.

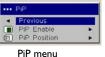

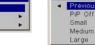

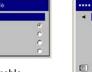

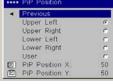

PiP Enable

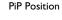

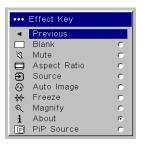

Effect Key

**Network**: The projector has an RJ45 Ethernet connector that supports network connections and TCP/IP protocols. This will allow for the control and management of the projector over a corporate network. The following fields are accessible when DHCP is not checked and available for manual entry of data.

**IP Address:** Identifies the projector on the network.

**Subnet mask:** Separates the network address part of the IP address.

**Default gateway:** The IP address of the local router.

**DHCP:** Select this to automatically obtain an IP address, Subnet mask, and Default gateway.

**Network Info:** Provides information on the network configuration.

The **Network Info** menu is informational and cannot be edited. It displays the current IP Address, Subnet Mask, Default Gateway, and the projector's MAC Address.

**Language**: allows you to select a language for the onscreen display of menus and messages.

**Service**: to use these features, highlight them and press **Select**.

**Factory Reset**: restores all settings (except Lamp Hours and Network settings) to their default after displaying a confirmation dialog box.

**Lamp Reset**: resets the lamp hours counter in the About menu to zero. Do this only after changing the lamp. It displays a confirmation dialog box.

**Filter Reset**: resets the filter counter in the About menu to zero. Do this only after cleaning the filter. It displays a confirmation dialog box.

**Service Code**: only used by authorized service personnel.

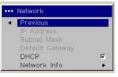

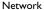

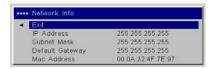

Network Info

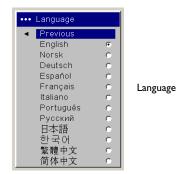

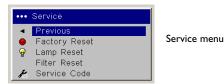

## **Maintenance**

**NOTE**: When you are performing maintenance activities on your projector, keep in mind that you should only remove screws that are single-slot, or flathead, screws. Any other type of screw, such as a phillips or star should not be removed. These types of screws should only be removed by technical support experts.

# Cleaning the lens

- **I** Apply a non-abrasive camera lens cleaner to a soft, dry cloth.
  - Avoid using an excessive amount of cleaner, and don't apply the cleaner directly to the lens. Abrasive cleaners, solvents or other harsh chemicals might scratch the lens.
- **2** Lightly wipe the cleaning cloth over the lens in a circular motion. If you don't intend to use the projector immediately, replace the lens cap.

# Changing the lens

Long throw and short throw lenses are available with your projector.

- I Turn off the projector and unplug the power cable.
- **2** Turn the projector upright with the lens facing upward and use a screw-driver to remove the two screws from the front bezel release holes on the bottom of the projector.
- **3** Lift off the front bezel.
- **4** Gently place a flathead screwdriver into the slot on the top of the projector (it is by the right speaker) and slide the small lever toward the right speaker. The cover that protects the lens and the lamp housing pops up.
- **5** Loosen the captive screw to the door that covers the lens housing.

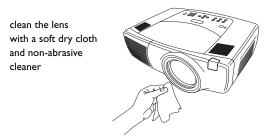

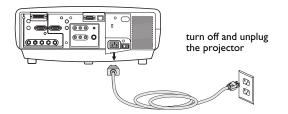

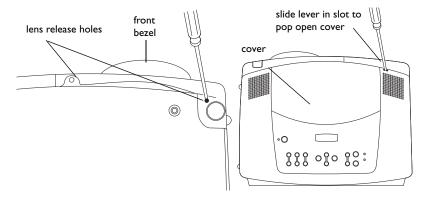

- **6** To remove a lens, push the lever inside the lens housing and turn the lens counterclockwise until it stops. Remove the lens.
- **7** To install a new lens, place it in the opening through the front of the projector, aligning the red dot (near the base of the lens) with the red dot on the projector. Turn clockwise until you feel the lens click into place.
- **8** Tighten the captive screw to the lens housing door. Place the front bezel back onto the projector and replace the two screws on the bottom of the projector. Replace the cover that protects the lens and the lamp housing on top of the projector.

# Replacing the projection lamp

The lamp hour timer in the About menu counts the number of hours the lamp has been in use. Twenty hours before the specified end of the lamp's life, the message "Change lamp" briefly appears on the projected screen. You can order new lamp modules from your dealer. See the Accessories catalog that came with the projector or visit our website for information.

- I Turn off the projector and unplug the power cable.
- **2** Wait 60 minutes to allow the projector to cool thoroughly.
- **3** Gently place a flathead screwdriver into the slot on the top of the projector (it is by the right speaker) and slide the small lever toward the right speaker. The cover that protects the lamp housing and the lens pops up.

The lamp module is on the right.

**4** Loosen the three captive screws on the lamp module.

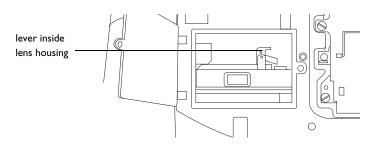

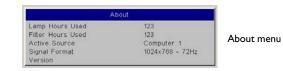

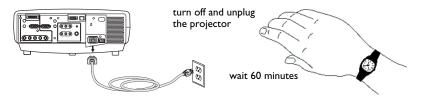

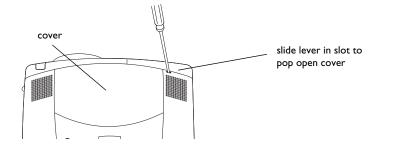

#### **WARNINGS:**

- To avoid burns, allow the projector to cool for at least 60 minutes before you replace the lamp.
- Do not drop the lamp module. The glass may shatter and cause injury.
   Do not touch the glass lamp screen. Fingerprints can obscure projection sharpness.
- Be extremely careful when removing the lamp housing. In the unlikely event that the bulb ruptures, small glass fragments may be generated. The lamp housing is designed to contain these fragments, but use caution when removing the lamp housing. Before replacing the lamp, clean the lamp compartment and dispose of cleaning materials. Wash hands after lamp replacement. This product has a lamp which contains a very small amount of mercury. Dispose of it as required by local, state or federal ordinances and regulations. For more information see www.eiae.org.
- **5** Carefully remove the lamp module by grasping and lifting the metal bail wire. Dispose of the lamp in an environmentally proper manner.
- **6** Install the new lamp module, making sure that it is properly seated, and tighten the three captive screws.
- **7** Replace the cover over the lamp module by inserting the tabs into the tab bays and pushing the rest of the cover down into place.
- **8** Plug in the power cable, press the power switch then press the **Power** button to turn the projector back on. Reset the lamp hour timer.

## Resetting the lamp timer

If the lamp timer has reached the maximum number of hours for the projector lamp, the LED on the projector's keypad will show a lamp error (see "LED Behavior" on page 44). To reset the lamp timer, simultaneously press the decrease volume button and increase volume button on the keypad for 10 seconds. At that point the LED will turn green and you can power on the projector. You can also navigate to the **Settings>Service** menu and select **Lamp Reset** to reset the lamp timer.

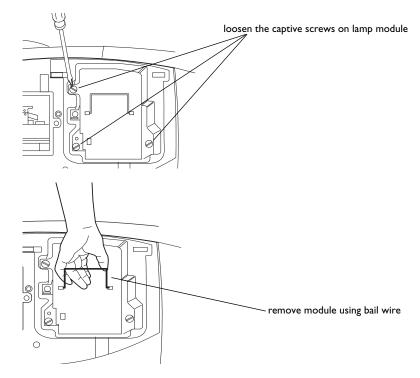

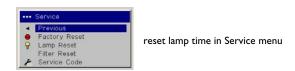

# Cleaning the dust filter

- I Turn off the projector and unplug the power cable.
- **2** Wait 60 minutes to allow the projector to cool thoroughly.

**WARNING**: To avoid burns, allow the projector to cool for at least 60 minutes before you clean or replace the dust filter.

- **3** Remove the dust filter grill door on the side of the projector by pulling down on the two tabs at the grill's top.
- **4** Press the tab on the center of the dust filter and lift it off.
- **5** Clean the filter using a vacuum set on low power.
- **6** Replace the dust filter and the dust filter grill door.
- **7** Reset the filter hour timer.

## **Troubleshooting**

If the Temp and Lamp LEDs indicate a problem with the filter, check the following:

- Use a soft cloth to wipe the mirrors on the dust filter grill.
- Remove the dust filter and use a soft cloth to wipe the window behind the dust filter.
- Replace the dust filter and the dust filter grill.

# Using the security lock

The projector has a security lock for use with a cable lock system. See the Accessories catalog that came with the projector, or visit our website, for ordering information. Refer to the information that came with the lock for instructions on how to use it.

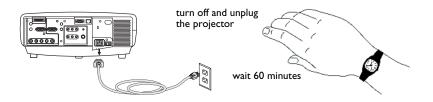

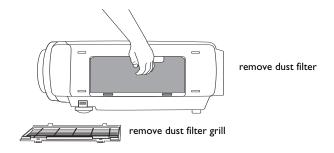

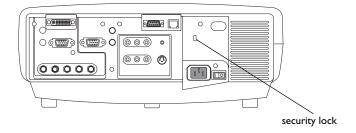

# **Appendix**

# Projected image size

**NOTE**: Visit the Service section of our website for interactive image size calculators for the standard and optional lenses.

Table 1: Projection sizes: Standard lens (1.5 - 2.2:1 throw ratio)

|                           | Minimum Image                 |                            | Maximu                        | m Image                    |
|---------------------------|-------------------------------|----------------------------|-------------------------------|----------------------------|
| Distance<br>(feet/m)      | Diagonal<br>Image<br>(feet/m) | Image<br>Width<br>(feet/m) | Diagonal<br>Image<br>(feet/m) | Image<br>Width<br>(feet/m) |
| Min Distance<br>3/0.9     | 1.7/0.52                      | 1.46/.42                   | 2.5/0.76                      | 1.82/0.55                  |
| 5/1.5                     | 2.84/0.87                     | 2.27/.69                   | 4.17/1.27                     | 4.55/1.39                  |
| 10/3.0                    | 5.68/1.73                     | 4,46/1.36                  | 8.33/2.54                     | 6.56/2.00                  |
| 20/6.1                    | 11.36/3.46                    | 9.09/2.77                  | 16.67/5.08                    | 13.33/4.06                 |
| 30/9.1                    | 17.05/5.2                     | 13.64/4.16                 | 25.0/7.62                     | 20.0/6.10                  |
| 40/12.2                   | 22.73/6.93                    | 18.18/5.54                 | 33.33/10.16                   | 26.67/8.13                 |
| Max Distance<br>45.5/13.9 | 25.85/7.88                    | 20.68/6.20                 | 37.92/11.56                   | 30.33/9.25                 |

The image offset range for the standard lens is 10:1 (100%) to 1:1 (50%).

# **LED Behavior**

| LED color/behavior                                       | Meaning                                                                                                    |
|----------------------------------------------------------|----------------------------------------------------------------------------------------------------|
| Power: blinking green<br>Temp: N/A<br>Lamp: N/A          | The power switch has been toggled on and the software is initializing, or the projector is powering down and the fans are running to cool the lamp.                                                                                                    |
| Power: blinking green (once)<br>Temp: N/A<br>Lamp: N/A   | Power Save or Screen Save.                                                                                                    |
| Power: solid green<br>Temp: N/A<br>Lamp: N/A             | The power switch has been toggled on and the software has initialized or the projector has been powered off via the remote.                                                                                                    |
| Power: solid green Temp: blinking red Lamp: blinking red | If Temp and Lamp are flashing simultaneously, the filter hasn't been cleaned in 100 hrs.  If Temp and Lamp are flashing simultaneously (twice), the cooling air filter may be dusty. Please see "Cleaning the dust filter" on page 42.  If Temp and Lamp are flashing alternately, the projector is below temperature specifications. Please use the projector in an environment between 0°C/32°F to 35°C/95°F. Contact Technical Support if the problem persists. |

| Power: solid red<br>Temp: N/A<br>Lamp: blinking red | Lamp won't strike (blinks one time) Lamp has exceeded lamp hours limit (blinks two times) Lamp has failed (blinks three times) Lamp door is open (blinks four times)  Turn off the projector and wait one minute, then turn the projector on again. If the projector has exceeded its lamp life limit, replace the lamp and reset the lamp timer. Please contact Technical Support if the problem |
|-----------------------------------------------------|----------------------------------------------------------------------------------------------------|
| Power: solid red<br>Temp: blinking red<br>Lamp: N/A | persists.  Fan failure. Make sure the vents aren't blocked. Contact Technical Support if the problem persists.                                                                                                    |
| Power: solid red<br>Temp: solid red<br>Lamp: N/A    | The projector is overheating. Make sure the vents aren't blocked. Contact Technical Support if the problem persists.                                                                                                    |
| Power: solid red<br>Temp: N/A<br>Lamp: N/A          | Unidentified error. Please contact<br>Technical Support.                                                                                                    |

## **RS-232** commands

## **Communication Configuration**

Visit our website for additional RS-232 settings and information.

To control this projector via RS-232, connect a null modem cable and set the control system serial port settings to match the following communication configuration:

| RS-232 Port Settings |        |  |  |
|----------------------|--------|--|--|
| Setting              | Value  |  |  |
| Bits per second      | 19,200 |  |  |
| Data bits            | 8      |  |  |
| Parity               | None   |  |  |
| Stop bits            | I      |  |  |
| Flow control         | None   |  |  |
| Emulation            | VT100  |  |  |

### **Command Format**

All commands consist of 3 alpha characters followed by a request, all enclosed in parentheses. The request can be a read request (indicated by a "?") or a write request (indicated by 1 to 4 ASCII digits).

A read request example:

(AAA?) where

( starts the command

AAA denotes the command

? denotes the read request

) ends the command

A read command returns the range and the current setting, for example:

| Read Command Examples     |        |               |  |  |
|---------------------------|--------|---------------|--|--|
| Function Command Response |        |               |  |  |
| Brightness                | (BRT?) | (96-160,128)  |  |  |
| Volume                    | (VOL?) | (0-32, 0)     |  |  |
| Lamp Hours                | (LMP?) | (0-65534, 42) |  |  |

A write request example:

(AAA####) where

(starts the command

AAA denotes the command

##### denotes the value to be written

(leading zeros not necessary)

) ends the command

Some commands have ranges, while others are absolute. If a number greater than the maximum range is received, it is automatically set to the maximum number for that function. If a command is received that is not understood, a "?" is returned. With absolute settings, "0" is off, 1-9999 is on. The one exception is the Power command, where 0 is off and 1 is on.

To assure the projector can process a command, wait 3 seconds before entering the next command.

| Write Command Examples    |          |                            |  |  |
|---------------------------|----------|----------------------------|--|--|
| Function Command Response |          |                            |  |  |
| Brightness                | (BRT140) | Sets the brightness to 140 |  |  |
| Power                     | (PWRO)   | Turns power off            |  |  |
| Power                     | (PWRI)   | Turns power on             |  |  |

### **Error Conditions**

Not all commands are supported for all projectors. If an unsupported command is issued, the command will be ignored. If a command is received that is not understood, a '?' character will be returned indicating the command was not understood.

#### Limitations

The projector cannot respond to commands coming in at a high-rate. Therefore, a delay must occur between commands to ensure that the command gets properly executed. To assure the projector can process a command, wait 3 seconds before entering the next command.

The Step column refers to increasing or decreasing the menu bar position since the On-screen Display is not an exact match of values. For example, Step 2 changes the data by 2 through the CLI (Command Line Interface). The menu bar is up (or down) by 1.

| Function                               | Com-<br>mand | Min | Max | De-<br>fault | Step |
|----------------------------------------|--------------|-----|-----|--------------|------|
| About<br>0: disable<br>1: enable       | ABT at W     | 0   | 1   | n/a          |      |
| Aspect Ratio 0: Native 1: 16:9 2: 4:3  | ARZ at RW    | 0   | 2   | 2            |      |
| Auto Image<br>0: disable<br>1: enable  | AIM at W     | 0   | 1   | n/a          |      |
| Auto Power<br>0: disable<br>1: enable  | APO at RW    | 0   | I   | 0            |      |
| Auto Source<br>0: disable<br>1: enable | ASC at RW    | 0   | 1   | I            |      |
| Balance                                | BAL at RW    | 0   | 100 | 50           | 1    |
| Blank<br>0: off<br>I: on               | BLK at RW    | 0   | I   | 0            |      |
| Blank Screen 0: black 1: blue 2: white | BSC at RW    | 0   | 2   | I            |      |
| Blue Gain                              | BCG at RW    | 0   | 100 | 50           | 2    |

| Brightness                                                 | BRT at RW | 96 | 160 | 128 | 1 |
|------------------------------------------------------------|-----------|----|-----|-----|---|
| Ceiling<br>0: disable<br>1: enable                         | CEL at RW | 0  | 1   | 0   |   |
| Chime<br>0: disable<br>1: enable                           | ACE at RW | 0  | 1   | 1   |   |
| Color                                                      | CLR at RW | 65 | 191 | 128 | I |
| Color Space 0: RGB 1: SMPTE240 2: REC709 3: REC601 7: Auto | CSM at RW | 0  | 7   | 7   |   |
| Color Temp<br>0: 9300K<br>1: 6500K<br>2: 7200K<br>3: User  | TMP at RW | 0  | 3   | 2   |   |
| Contrast                                                   | CON at RW | 96 | 160 | 128 | 1 |
| Display Messages<br>0: disable<br>1: enable                | DMG at RW | 0  | I   | I   | I |

| Effect 0: blank 1: mute 2: aspect ratio 3: source 4: auto image 5: freeze 6: zoom 7: about 8: PiP Source | EFK at RW | 0           | 8        | 7    | I |
|----------------------------------------------------------------------------------------------------|-----------|-------------|----------|------|---|
| Factory Reset 0: not reset 1: reset                                                                      | RST at W  | 0           | I        | n/a  |   |
| Filter Reset 0: not reset 1: reset                                                                       | FRT at W  | 0           | 1        | n/a  |   |
| Freeze 0: disable 1: enable                                                                              | FRZ at RW | 0           | 1        | 0    |   |
| Green Gain                                                                                               | GCG at RW | 0           | 100      | 50   | 2 |
| Horizontal Keystone                                                                                      | DKH at RW | 78          | 178      | 128  | 1 |
| Horizontal Position                                                                                      | HPS at RW | def:<br>-50 | def: +50 | auto | I |
| Internal Sound Enable 0: disable 1: enable                                                               | INT at RW | 0           | I        | I    |   |
| IR Receiver front 0: disable 1: enable                                                                   | IRF at RW | 0           | 1        | I    |   |

| IR Receiver rear 0: disable 1: enable                                                                                                    | IRR at RW | 0 | I     | I   |   |
|----------------------------------------------------------------------------------------------------|-----------|---|-------|-----|---|
| IR Receiver top 0: disable 1: enable                                                                                                    | IRT at RW | 0 | 1     | 0   |   |
| Language 0 = English 1 = French 2 = German 3 = Spanish 4 = Traditional Chinese 5 = Japanese 6 = Korean 7 = Portuguese 8 = Russian 9 = Norwegian 10 = Simplified Chinese 11 = Italian | LAN at RW | 0 | 11    | 0   | _ |
| Lamp Hours                                                                                                    | LMP at R  | 0 | 32766 | 0   | 1 |
| Lamp Lit<br>0: not lit<br>1: lit                                                                                                    | LML at R  | 0 | 1     |     |   |
| Lamp Reset<br>0: not reset<br>1: reset                                                                                                    | LRT at W  | 0 | 1     | n/a |   |
| Number of Lamp<br>Resets<br>0: not reset<br>1: reset                                                                                                    | LMR at R  | 0 | 32766 | 0   | I |

| Lamp Total On Time<br>(All Bulbs)         | LMT at R  | 0   | 214748<br>3646 |     |   |
|-------------------------------------------|-----------|-----|----------------|-----|---|
| Time In Hours Last<br>Bulb1 Lasted        | LBI at R  | 0   | 32766          | 0   |   |
| Time In Hours Last<br>Bulb2 Lasted        | LB2 at R  | 0   | 32766          | 0   |   |
| Time In Hours Last<br>Bulb3 Lasted        | LB3 at R  | 0   | 32766          | 0   |   |
| Low Power 0: disable 1: enable            | LPE at RW | 0   | ı              | 0   |   |
| Magnify                                   | MAG at RW | 0   | 48             | 0   | I |
| Magnify Enable<br>0: disable<br>1: enable | MGE at RW | 0   | ı              | n/a |   |
| Magnify Position Hori-<br>zontal          | MPH at RW | 128 | 896            | 512 | I |
| Magnify Position Vertical                 | MPV at RW | 96  | 672            | 384 | I |
| Menu<br>0: disable<br>1: enable           | MNU at RW | 0   | ı              | 0   |   |
| Menu Navigation 0: up 1: down 4: select   | NAV at W  | 0   | 4              | n/a |   |
| Motorized Focus Far                       | MFF at W  | 0   | 100            | 0   | I |

| Motorized Focus Near                                                           | MFN at W  | 0 | 100 | 0  | 1 |
|--------------------------------------------------------------------------------|-----------|---|-----|----|---|
| Motorized Vertical<br>Down                                                     | MVD at W  | 0 | 100 | 0  | I |
| Motorized Vertical Up                                                          | MVU at W  | 0 | 100 | 0  | I |
| Motorized Zoom In                                                              | MZI at W  | 0 | 100 | 0  | I |
| Motorized Zoom Out                                                             | MZO at W  | 0 | 100 | 0  | 1 |
| Mute<br>0: disable<br>1: enable                                                | MTE at RW | 0 | 1   | 0  |   |
| NND<br>0: disable<br>1: enable                                                 | NND at RW | 0 | 1   | 1  |   |
| Overscan<br>0: disable<br>1: enable                                            | OVS at RW | 0 | 1   | 0  |   |
| Phase                                                                          | MSS at RW | 0 | 31  | 16 | I |
| PiP Input<br>3: video 2<br>4: video 3                                          | PIN at RW | 3 | 4   | 3  |   |
| PiP Position 0: upper left 1: upper right 2: lower left 3: lower right 4: user | PPO at RW | 0 | 4   | 2  |   |

| PiP Size Selection 0: off 1: small 2: medium 3: large                                      | PSS at RW | 0 | 3   | 0            |   |
|--------------------------------------------------------------------------------------------|-----------|---|-----|--------------|---|
| Power<br>0: disable<br>1: enable                                                           | PWR at RW | 0 | ı   | 0            |   |
| Power Save<br>0: disable<br>1: enable                                                      | PSV at RW | 0 | 1   | 0            |   |
| Power-up Source 0: computer I 1: computer 2 2: video I 3: video 2 4: video 3 5: computer 3 | DSC at RW | 0 | 5   | 0            |   |
| Presets 0: presentation 1: photography 2: film 3: video 10: user 1 11: user 2 12: user 3   | PST at RW | 0 | 12  | c: 0<br>v: 3 |   |
| Rear<br>0: disable<br>1: enable                                                            | REA at RW | 0 | I   | 0            |   |
| Red Gain                                                                                   | RCG at RW | 0 | 100 | 50           | 2 |

| Save User I<br>0: not saved<br>I: saved                                                        | USI at W  | 0 | I | n/a |   |
|------------------------------------------------------------------------------------------------|-----------|---|---|-----|---|
| Save User 2<br>0: not saved<br>1: saved                                                        | US2 at W  | 0 | 1 | n/a |   |
| Save User 3<br>0: not saved<br>1: saved                                                        | US3 at W  | 0 | I | n/a |   |
| Screen Save 0: 5 minutes 1: 10 minutes 2: 15 minutes 3: 20 minutes 4: 25 minutes 5: 30 minutes | SSV at RW | 0 | 5 | 0   | _ |
| Sharpness 5 = Sharpest 6 = Sharper 7 = Standard 8 = Softer 9 = Softest                         | SHP at RW | 5 | 9 | 7   | I |
| Source 0: computer I 1: computer 2 2: video I 3: video 2 4: video 3 5: computer 3              | SRC at RW | 0 | 5 | 0   |   |

| Source I 0: computer I 1: computer 2 2: video I 3: video 2 4: video 3 5: computer 3 | SR I at RW | 0 | 5 | 0 |  |
|-------------------------------------------------------------------------------------|------------|---|---|---|--|
| Source 2 0: computer I 1: computer 2 2: video I 3: video 2 4: video 3 5: computer 3 | SR2 at RW  | 0 | 5 | I |  |
| Source 3 0: computer I 1: computer 2 2: video I 3: video 2 4: video 3 5: computer 4 | SR3 at RW  | 0 | 5 | 2 |  |
| Source 4 0: computer I 1: computer 2 2: video I 3: video 2 4: video 3 5: computer 5 | SR4 at RW  | 0 | 5 | 3 |  |
| Startup Logo 0: blank screen 1: default 2: captured                                 | DSU at RW  | 0 | 2 | I |  |

| Tint                                           | TNT at RW | 114          | 142              | 128  | I |
|------------------------------------------------|-----------|--------------|------------------|------|---|
| Tracking                                       | MTS at RW | def:<br>-128 | def:<br>+128     | auto | I |
| Unit Total Time On                             | ONL at R  | 0            | 214748<br>3646   | 0    |   |
| Vertical Keystone                              | DKC at RW | 78           | 178              | 128  | 1 |
| Vertical Position                              | VPS at RW | 0            | def:<br>auto x 2 | auto | I |
| Video Standard 0: Auto 1: NTSC 2: PAL 3: SECAM | VSU at RW | 0            | 3                | 0    |   |
| Volume                                         | VOL at RW | 0            | 32               | 16   | I |

| INDEX                         | D                        |
|-------------------------------|--------------------------|
| Numerics                      | Default gateway 38       |
| 1024x768 resolution 5         | DHCP 38                  |
| A                             | Display Messages 35      |
| About 37                      | displaying               |
| Aspect Ratio 37               | computer image 10        |
| audio 28                      | PiP 37                   |
| Audio In connector 8, 14      | video image 16           |
| Auto Image 37                 | Drivers 11               |
| Auto Power 35                 | USB 12                   |
| Autosource 35                 | Windows 98 12            |
| В                             | dust filter, cleaning 42 |
| Blank 37                      | E                        |
| BNC 9, 15                     | Effect Key 37            |
| BNC connectors 15             | elevator foot 13, 16     |
| Brightness 13                 | F                        |
| C                             | Factory Reset 38         |
| Capture Position 36           | Filter Reset 38          |
| Capture Start 36              | first time use           |
| changing the lens 39          | driver installation 11   |
| cleaning the dust filter 42   | focus 13, 17             |
| cleaning the lens 39          | Freeze 37                |
| Color 17                      | fuzzy image 21           |
| colors are incorrect 23       | Н                        |
| component cable connector 14  | HDTV sources 14, 15      |
| computer 9                    |                          |
| computer connections          |                          |
| optional 8                    |                          |
| required 8                    |                          |
| computer image                |                          |
| optimize 29                   |                          |
| troubleshooting 19            |                          |
| connector panel 6             |                          |
| contacting InFocus 25         |                          |
| Contrast 13, 17               |                          |
| custom logo startup screen 36 |                          |

|                             | М                              |
|-----------------------------|--------------------------------|
| mage                        | Magnify 37                     |
| display computer 10         | Main menu 31                   |
| display video 16            | menu system 31                 |
| size 7                      | Monitor connector 9            |
| mage does not fit screen 22 | mouse, using your 8            |
| mage not centered 25        | Mute 37                        |
| mage not sharp 22           | N                              |
| mage not square 22          | Network 38                     |
| mage reversed 23            | Network connector 9            |
| mage size matrix 43         | Network Info 38                |
| mage upside down 23         | NND 35                         |
| Info                        | no computer image 20           |
| network 38                  | no startup screen 19           |
| IP Address 38               | 0                              |
| IR Receivers 35             | only startup screen appears 19 |
| <u>L</u>                    | Overscan 34                    |
| amp replacement 40          | P                              |
| Lamp Reset 38               | Picture in Picture 37          |
| amp won't turn on 24        | Picture menu 32                |
| Language 38                 | PiP 37                         |
| aptop                       | Power button 16                |
| connecting 8                | power cable 8, 14              |
| external video port 10      | Power Save 35                  |
| LED 18                      | Power-up Source 35             |
| blinking red 24             | presentation features 29       |
| solid red 24                | projection distance 7          |
| ens                         | projector                      |
| changing 39                 | connector panel 6              |
| cleaning 39                 | customizing 30                 |
| Logo Capture 36             | positioning 7                  |
| Low Power 35                | setting up 7                   |
|                             | shutdown 18                    |
|                             | troubleshooting problems 18    |
|                             | projector height 13, 16        |
|                             | projector positioning 13, 16   |
|                             |                                |

| R                         | U                       |
|---------------------------|-------------------------|
| Rear 35                   | USB, using your mouse 8 |
| remote 8                  | V                       |
| remote control 27         | video 15                |
| not working 21            | Video button 16         |
| replacing the lamp 40     | video connections       |
| RS-232                    | optional 14             |
| cable 9                   | standard 14             |
| connecting 6              | Video connector 14      |
| S                         | video images            |
| security lock 42          | optimizing 30           |
| Serial connection 9       | Video Standard 34       |
| serial connection 6       | volume adjustment 17    |
| Service 38                | W                       |
| Service Code 38           | warranty 25             |
| Settings menu 35          | Windows 2000 12         |
| shutdown                  | Windows 98 11           |
| projector 18              | Windows ME, XP 12       |
| solid red 44              | wired 8                 |
| Source 37                 | wired remote 8          |
| Source troubleshooting 19 | X                       |
| Sources 35                | XGA 5                   |
| Subnet mask 38            | Z                       |
| S-video connector 14      | zoom 13, 17             |
| Т                         |                         |
| Tint 17                   |                         |
| Troubleshooting 19        |                         |
| troubleshooting 18        |                         |

### **Limited Warranty**

Subject to the Limitations, Exclusions and Disclaimers hereof, InFocus Corporation ("InFocus") warrants that the Projector, Lamps and Accessories (hereinafter collectively or individually referred to as "Product" as appropriate) purchased from InFocus, an InFocus distributor, or an InFocus reseller will conform to InFocus' specifications and be free from defects in material or workmanship for the respective Limited Warranty period provided below. This warranty statement applies only to the specific InFocus product purchased. InFocus products are compatible with many systems, however the specific functional implementation by the customers of the product may vary. The suitability of a product for a specific purpose or application must be determined by the customer and is not warranted by InFocus Corporation. If the Product, while subject to this Limited Warranty, is defective in material or workmanship during the warranty period, then InFocus, at its option, will REPAIR or REPLACE the Product.

All exchanged parts and Products replaced under this Limited Warranty will become property of InFocus. InFocus' sole obligation is to supply (or pay for) all labor necessary to repair the Product found to be defective within the Limited Warranty period and to repair or replace defective parts with new parts or, at the option of InFocus, serviceable used parts that are equivalent or superior to new parts performance. Limited Warranty periods are as follows:

- Projector Product Limited Warranty Period (Excluding Lamps): Two (2) years from date of proof of purchase.
- Lamp Product Limited Warranty Periods: The original installed lamp shall have a ninety (90) day Limited Warranty Period from date of Projector proof of purchase, and replacement Lamps will have a ninety (90) day limited warranty from date of lamp proof of purchase, and replacement lamps purchased at the time of Projector Product purchase will have a ninety (90) day limited warranty from date of first use.
- Accessory Product Limited Warranty Period: ninety (90) days from date of purchase.

#### WARRANTY LIMITATION AND EXCLUSION

THIS WARRANTY SETS FORTH INFOCUS' MAXIMUM LIABILITY FOR ITS PRODUCT. THIS WARRANTY EXTENDS ONLY TO PRODUCTS PURCHASED FROM INFOCUS OR AN INFOCUS AUTHORIZED RESELLER. Infocus shall have

no further obligation under the foregoing Limited Warranty if the Product has been damaged due to abuse, improper ventilation, fire, water, disaster, mispackaging, shipping, lightning or other acts of nature, misuse, neglect, smoke exposure (cigarette or otherwise), accident, unusual physical or electrical stress and/or power surges, unauthorized modifications (including use of an unauthorized mount), tampering, alterations, service other than by InFocus or its authorized agents, or failure caused other than from ordinary use or failure to properly use the Product in the application for which said Product was intended. In addition, failure of the end-user to follow maintenance procedures as outlined in the product's user guide where a schedule is specified for regular cleaning of certain parts (based on usage and environment), will not be covered under this Warranty. Finally, InFocus shall have no further obligation if the Product was subjected to operating conditions outside of the range specified in the user's guide or in this Warranty. Normal operating conditions are defined as use not in excess of 16 hours continuously per day with a minimum 8 hour period of continuous rest in the powered off state. If a claimed defect cannot be identified or reproduced in service, you will be held responsible for the costs incurred. This Limited Warranty excludes Product cleaning, removal or installation of the Product, repair, or replacement of plastics due to cosmetic damage and damage as a result of normal wear. Product repair outside of the terms of the Limited Warranty will be on a time and materials basis. InFocus will not be liable for any rental costs incurred in the event of a failure. The Warranty does not apply to cartons, carrying cases, shipping cases, external cabinets, accessories used in connection with the product, or cosmetic parts, knobs, or batteries. The Warranty period for LCD engines is either 2 years from the date of purchase of the projector or 2500 hours of projector usage, whichever comes first. If the LCD engine requires replacement and the projector has exceeded 2500 hours, but is otherwise eligible for Warranty, this Warranty will cover the cost of labor, but not the cost of parts that require replacement.

The Accessory Product Limited Warranty covers the accessory item only and excludes normal wear. The Lamp Product Limited Warranty excludes expected lamp degradation and InFocus will not be liable for normal decrease in lamp output over time or as lamp is consumed under the Limited Warranty.

Remanufactured Products and Software Products are exempt from the foregoing Limited Warranty. Please refer to the appropriate Remanufactured Product Limited Warranty or Software Product Limited Warranty for applicable Warranty information.

#### **DISCLAIMER OF UNSTATED WARRANTIES**

THE WARRANTY PRINTED ABOVE IS THE ONLY WARRANTY APPLICABLE TO THIS PRODUCT. ALL OTHER WARRANTIES, EXPRESS OR IMPLIED, INCLUDING, BUT NOT LIMITED TO, THE IMPLIED WARRANTIES OF MERCHANTABILITY AND FITNESS FOR PARTICULAR PURPOSE ARE DISCLAIMED. THERE ARE NO WARRANTIES THAT EXTEND BEYOND THE DESCRIPTION ON THE FACE HEREOF AND THE FOREGOING WARRANTY SHALL NOT BE EXTENDED.

ALTERED OR VARIED EXCEPT BY WRITTEN INSTRUMENT SIGNED BY INFOCUS. SOME JURISDICTIONS DO NOT ALLOW LIMITATIONS ON HOW LONG AN IMPLIED WARRANTY MAY LAST, SO SUCH LIMITATIONS MAY NOT APPLY TO YOU.

#### **Limited Warranty Period**

The Limited Warranty periods hereof commence on the date of proof of purchase by the end-user customer. These Limited Warranty provisions shall apply only to the end-user purchaser (first person or entity that purchased a new Product for personal or business use and not for the purpose of distribution or resale). SOME JURISDICTIONS MAY GRANT YOU CONSUMER RIGHTS WITH MINIMUM WARRANTY DURATION THAT DIFFER FROM THE DURATIONS PROVIDED HEREIN, AND INFOCUS WILL HONOR ALL SUCH CONSUMER RIGHTS UPON PROOF OF PURCHASE IN THAT JURISDICTION.

## To Be Eligible For Limited Warranty Coverage

Any person exercising a claim under this Limited Warranty must establish to the satisfaction of InFocus both the date of purchase and that the Product was purchased new. The sales receipt or invoice, showing the date of purchase of the Product is the proof of the date of purchase.

#### To Obtain Warranty Service

During the Limited Warranty period, to exercise this Limited Warranty, the purchaser must first contact 1) InFocus, 2) a service facility authorized by InFocus or 3) the place of original purchase.

InFocus Customer Service in the Americas 1-800-799-9911 or 503-685-8888 or **www.infocus.com/service**, In Europe, Middle East, and Africa +31 (0) 20 579 2820, and in Asia Pacific +65 6353 9449.

For Warranty service, the purchaser will pay to return or deliver the defective Product and will pay all freight, duty, taxes, VAT, fees, incidental clearance and customs charges to ship the unit to an InFocus Service Center or to a service facility authorized

by InFocus. When returning Product to InFocus, a Return Material Authorization Number (RMA #) is required and must be clearly displayed on the outside of the shipping carton or a similar package affording an equal degree of protection. InFocus or the service facility authorized by InFocus will return the repaired/replaced Product freight prepaid to the purchaser.

Products returned for Warranty service must be accompanied by a written letter that: (i) explains the problem; (ii) provides proof of date of purchase; (iii) provides the dealer's name; and (iv) provides the model and serial number of the Product. Upon request of InFocus Corporation or an authorized repair center for InFocus, proof of legal import must accompany the warranty repair Product, otherwise the Product must be returned to the place of original purchase, to the manufacturer (Purchaser must bear all tax, duty and freight), or the Purchaser must bear charges for the warranty repair.

No repair or replacement of Product or part thereof shall extend the Limited Warranty period as to the entire Product. Warranty on the repair part and workmanship shall only be effective for a period of ninety (90) days following the repair or replacement of that part or the remaining period of the Product Limited Warranty whichever is greater. InFocus' or its authorized service center's policies shall apply and the Consumer will be charged accordingly for product returned to an InFocus Authorized Service Center after the expiration of the warranty period.

#### LIMITATION OF LIABILITY

IT IS UNDERSTOOD AND AGREED THAT INFOCUS' LIABILITY SHALL NOT EXCEED THE RETURN OF THE AMOUNT OF THE PURCHASE PRICE PAID BY PURCHASER Where applicable national law prohibits the exclusion or limitation of liability, InFocus excludes or limits its liability to the maximum extent permitted by national law.

**Limitation on Bringing Action** - No action, regardless of form, arising out of the agreement to purchase the Product may be brought by purchaser more than one year after the cause of action has accrued.

**Governing Law** - Any action, regardless of form, arising out of the agreement to purchase the Product is governed by the laws of the state of Oregon, USA.

<u>Mandatory Arbitration</u> – Any action, regardless of form, arising out of the agreement to purchase the Product is subject to mandatory arbitration. THIS WARRANTY DOES NOT AFFECT YOUR LEGAL RIGHTS UNDER APPLICABLE NATIONAL LAWS RELATING TO THE SALE OF CONSUMER PRODUCTS.

Free Manuals Download Website

http://myh66.com

http://usermanuals.us

http://www.somanuals.com

http://www.4manuals.cc

http://www.manual-lib.com

http://www.404manual.com

http://www.luxmanual.com

http://aubethermostatmanual.com

Golf course search by state

http://golfingnear.com

Email search by domain

http://emailbydomain.com

Auto manuals search

http://auto.somanuals.com

TV manuals search

http://tv.somanuals.com